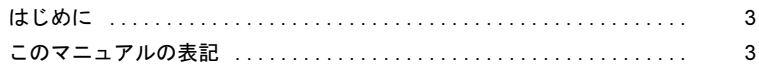

#### 第 1 [章](#page-4-0) 無線 WAN [を準備する](#page-4-1)

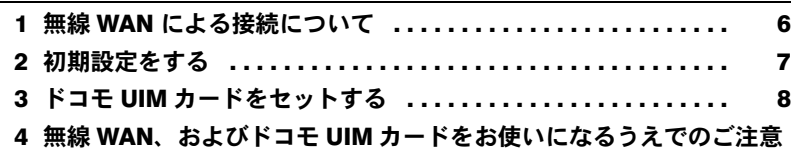

 [. . . . . . . . . . . . . . . . . . . . . . . . . . . . . . . . . . . . . . . . . . . . . . . . . . 9](#page-8-0)

#### 第 2 [章](#page-10-0) Windows 8 [の機能を使う](#page-10-1)

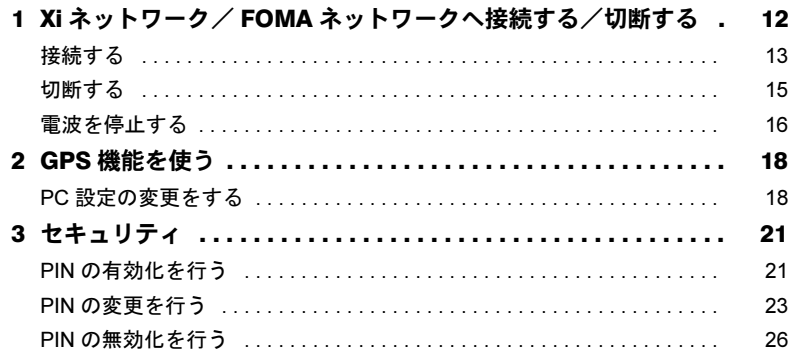

## 第 3 [章](#page-28-0) [コネクションマネージャ「](#page-28-1)AirCard Watcher」を使う

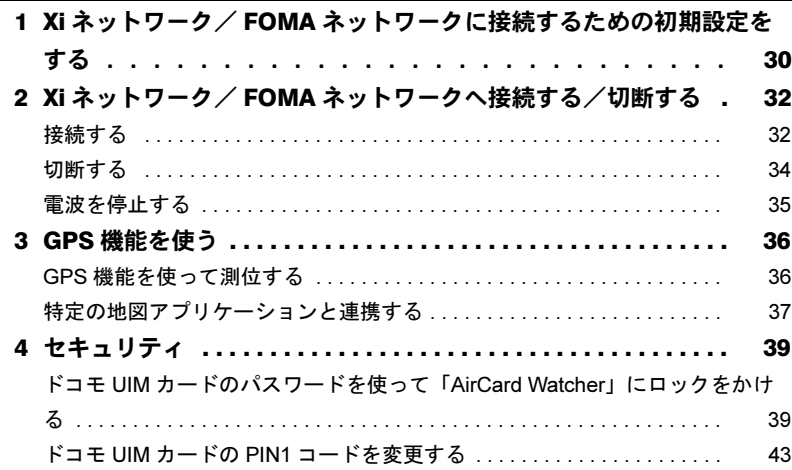

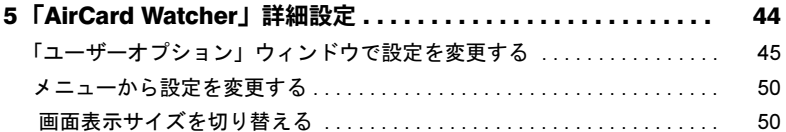

# 第 4 [章](#page-50-0) [ダイヤルアップで接続する\(](#page-50-1)Windows 7 の場合)

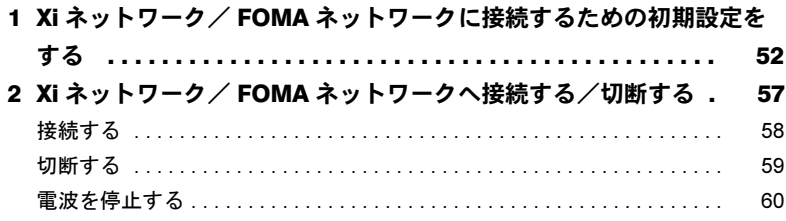

## 第 5 [章 無](#page-62-0)線 WAN [で困ったら](#page-62-1)

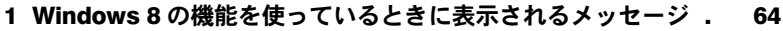

2 「AirCard Watcher[」で表示されるメッセージ](#page-65-0) . . . . . . . . . . . . . 66

# <span id="page-2-0"></span>はじめに

このたびは、弊社の製品をお買い上げいただき、誠にありがとうございます。

このマニュアルは、本パソコンに内蔵の無線 WAN 機能の使用方法や、お使いになるうえで の注意事項を説明しています。

ご使用になる前にこのマニュアルをよくお読みになり、正しくお使いいただきますようお 願いいたします.

2012 年 10 月

# <span id="page-2-1"></span>このマニュアルの表記

## ■本文中の記号について

本文中に記載されている記号には、次のような意味があります。

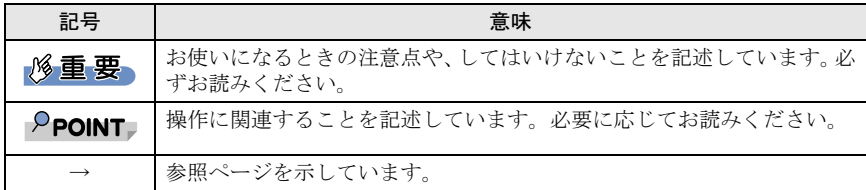

# ■画面例およびイラストについて

表記されている画面およびイラストは一例です。お使いの機種によって、実際に表示され る画面やイラスト、およびファイル名などが異なることがあります。

## ■連続する操作の表記

このマニュアルでは、連続する操作手順を、「→」でつなげて記述しています。 なお、アプリの状態を変更した場合は、操作手順が異なることがあります。

## ■製品の呼び方

このマニュアルに記載されている製品名称などを次のように略して表記しています。

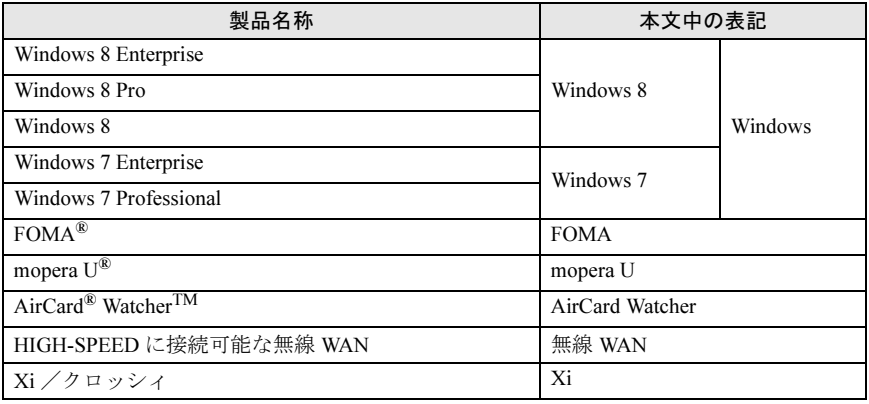

# ■商標および著作権について

「Xi」、「Xi /クロッシィ」、「FOMA」および「mopera U」は NTT ドコモの商標または登録商標です。 AirCard® WatcherTM は、Sierra Wireless,Inc. の商標または登録商標です。

本製品は Sierra Wireless Inc. の技術が含まれています。 本製品は QUALCOMM® 3G によりライセンスされています。 本製品は InterDigital Group によりライセンスされた Sierra Wireless Inc. またはその関連会社により、製 造・販売されています。

This product may contain technology developed by or for Sierra Wireless Inc. This product includes technology licensed from QUALCOMM® 3G. This product is manufactured or sold by Sierra Wireless Inc. or its affiliates under one or more patents licensed from InterDigital Group.

その他の各製品名は、各社の商標、または登録商標です。 その他の各製品は、各社の著作物です。 その他のすべての商標は、それぞれの所有者に帰属します。

Copyright FUJITSU LIMITED 2012

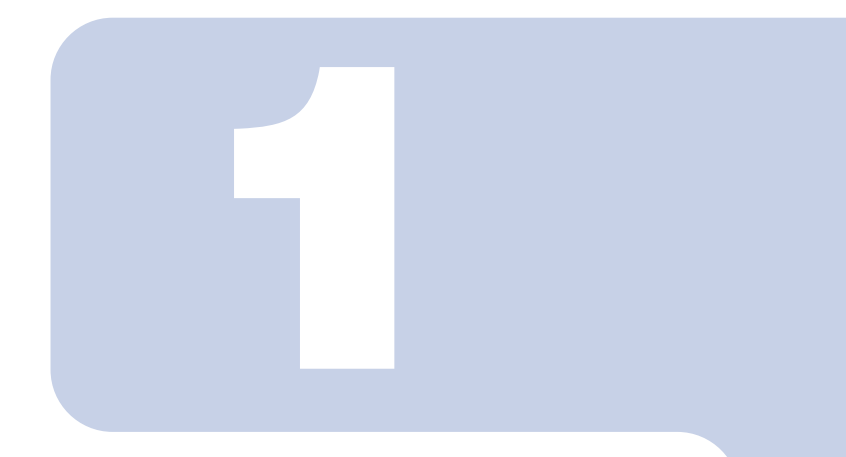

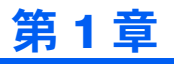

# <span id="page-4-1"></span><span id="page-4-0"></span>無線 WAN を準備する

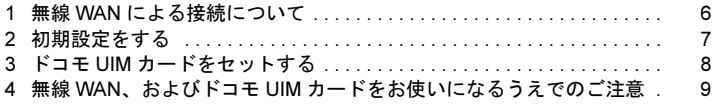

# <span id="page-5-0"></span>無線 WAN による接続について

無線 WAN とは、このパソコンを携帯電話や LAN、無線 LAN アクセスポイント などにつなぐことなくインターネットなどのデータ通信を行う機能です。 ここでは、無線 WAN についての概要や接続方法について説明しています。

- ・このパソコンには、技術基準適合証明を受けた特定無線設備が組み込まれています。
- ・無線 WAN をご利用になるには、NTT ドコモとの回線契約および Xi、FOMA に対応した プロバイダーとの契約が必要です。

### $P$ POINT

▶本機の FENICS II ユニバーサルコネクト対応状況につきましては下記に掲載いたしま す。

ご使用される場合は事前にご確認ください

<http://fenics.fujitsu.com/networkservice/universal-connect/service-line.html>

- ▶SIM ロックフリーには対応しておりません。
- ・このパソコンは次世代通信サービス「Xi」(クロッシィ)に接続可能な無線 WAN 機能を 搭載しています。これにより、受信時最大 75Mbps/ 送信時最大 25Mbps の超高速データ通 信(Xi エリアの一部に限ります)がご利用できます。Xi エリア外でも FOMA ハイスピー ド(受信時最大 14Mbps/ 送信時最大 5.7Mbps)の高速データ通信に対応しています。
	- ※通信速度とは技術規格上の最大値であり、実際の通信速度を示すものではありません。実 際の通信速度は、通信環境やネットワークの混雑状況に応じて変化します。
- ・無線 WAN の利用可能エリアは NTT ドコモの提供する Xi エリア、FOMA ハイスピード エリア、FOMA サービスエリア、FOMA プラスエリアです。Xi エリアおよび FOMA ハ イスピードエリア以外ではご使用になれません。Xi および FOMA ハイスピードに対応し たエリアについては、NTT ドコモのホームページ([http://www.nttdocomo.co.jp/support/area/](http://www.nttdocomo.co.jp/support/area/index.html) [index.html](http://www.nttdocomo.co.jp/support/area/index.html))をご覧ください。
- ・「mopera U」をご利用いただく場合は、別途お申し込みが必要になります。詳しくは NTT ドコモのホームページをご覧ください

NTT ドコモ ホームページ <http://www.nttdocomo.co.jp/> mopera U ホームページ <http://www.mopera.net/>

・プロバイダーによっては無線 WAN 接続のサービスを行っている場合があります。接続に 関する情報や利用料金などについては、ご利用のプロバイダーにお問い合わせください。

<span id="page-6-0"></span>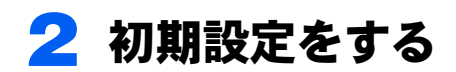

次の図をご確認のうえ、手順に従い初期設定を行ってください。

## ドコモ UIM カードをセットする

データ通信用のドコモ UIM カードをこのパソコンにセットします。

セットの方法については「ドコモ UIM [カードをセットする」\(→](#page-7-0) P.8)をご覧ください。

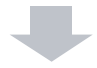

### Xi ネットワーク/ FOMA ネットワークに接続する 接続方法によって、該当する箇所をご覧ください。 ・Windows 8 の機能を使って接続する場合 「Windows 8 [の機能を使う」\(→](#page-10-2) P.11) をご覧ください。 ・「AirCard Watcher」を使って接続する場合 [「コネクションマネージャ「](#page-28-2)AirCard Watcher」を使う」(→ P.29)をご覧ください。 この方法は Windows 8 および Windows 7 で使用できます。 · ダイヤルアップで接続する場合 (Windows 7 の場合) 「ダイヤルアップで接続する (Windows 7 の場合)」(→ P.51) をご覧ください。

# <span id="page-7-0"></span>3 ドコモ UIM カードをセットする

無線WAN による通信を行うために、このパソコンにドコモUIMカードをセットします。 なお、ご購入時の状態では、ドコモUIMカードはこのパソコンにセットされていません。 ドコモUIMカードのセットや取り出し方法は、『製品ガイド』をご覧ください。

# 修重要

▶ ドコモ UIM カードは正しくセットしてください ドコモ UIM カードを裏返して挿入したり、表面にテープなどを貼ったりして使用しないでくだ さい。ドコモ UIM カードを認識しなくなったり、故障の原因となったりする場合があります。

# <span id="page-8-0"></span>4 無線 WAN、およびドコモ UIM カー ドをお使いになるうえでのご注意

無線 WAN による通信、およびドコモ UIM カードをお使いになるときは、次の点 にご注意ください。

- ・無線 WAN は、無線を利用しているため、トンネル、地下、建物の中や陰などで電波が届 かない場所や、屋外でも電波の弱い場所、および FOMA のエリア外ではご使用になれま せん。
- ・高層ビルやマンションなどの高層階で見晴らしの良い場所であっても、ご使用になれな い場合があります。また、電波が強くアンテナアイコンが 5 本表示されている状態で移 動せずに使用している場合でも、通信が切れる場合があります。あらかじめご了承くだ さい。
- ・病院内や医療用電気機器のある場所ではワイヤレススイッチをオフにしてください。特 に手術室、集中治療室、CCU(冠状動脈疾患監視病室)などには持ち込まないでくださ い。無線 WAN モジュールからの電波が医療用電気機器に影響を及ぼすことがあり、誤動 作による事故の原因になります。
- ・心臓ペースメーカーの装着部位からは、22cm 以上離してください。 電波によりペースメーカーの作動に影響を及ぼすことがあります。
- ・満員電車の中など混雑した場所では、付近に心臓ペースメーカーを装着している方がい る可能性がありますので、ワイヤレススイッチをオフにしてください。電波により心臓 ペースメーカーの作動に影響を与える場合があります。
- ・航空機内ではワイヤレススイッチをオフにしてください。運航の安全に支障をきたすお それがあります。
- ・自動ドア、火災報知器などの自動制御機器の近くでは使用しないでください。無線 WAN モジュールからの電波が自動制御機器に影響を及ぼすことがあり、誤動作による事故の 原因になります。
- ・本製品を絶対にお客様自身で分解や修理・改造をしないでください。内部に触ると感電 の原因になります。
- ・ガソリンスタンドなど引火性ガスの発生する場所ではワイヤレススイッチをオフにして ください。爆発や火災の原因になります。
- ・お使いの環境によっては、通信速度が遅い場合があります。あらかじめご了承ください。

Memo

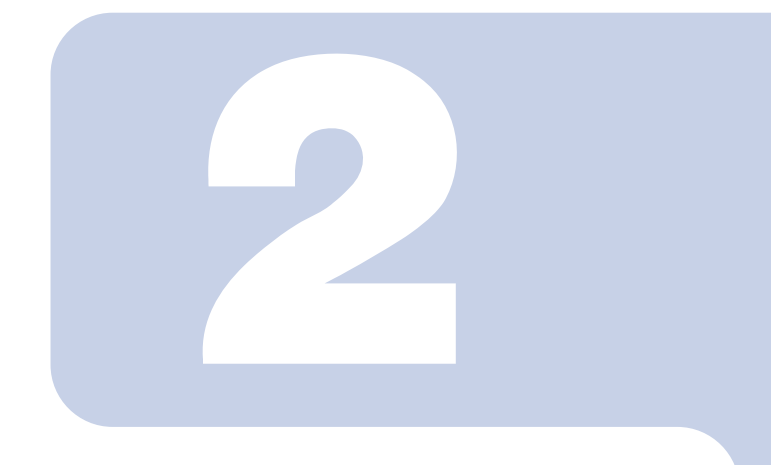

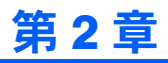

# <span id="page-10-2"></span><span id="page-10-1"></span><span id="page-10-0"></span>Windows 8 の機能を使う

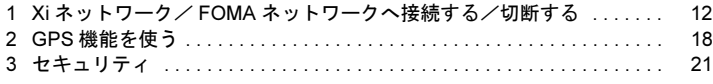

# <span id="page-11-0"></span>1 Xi ネットワーク/ FOMA ネット ワークへ接続する/切断する

ここでは、このパソコンの無線 WAN を使用して、Xi ネットワーク/ FOMA ネッ トワークへ接続したり、切断したりする方法について説明しています。ご利用の 契約プランをご確認のうえ、設定方法をご覧ください。

## **修重要**

- ここでは、Windows 8 の機能を使った方法を説明しています。Windows 7 をお使いの場合は、 [「コネクションマネージャ「](#page-28-2)AirCard Watcher」を使う」(→ P.29)または[、「ダイヤルアップで](#page-50-2) 接続する(Windows 7 [の場合\)」\(→](#page-50-2) P.51)をご覧ください。
- ▶国際ローミングについて このパソコンは海外での無線 WAN の接続を保証していませんが、お使いになる国によっては、 国際ローミングによって接続できる場合があります。その際には、国際ローミング中のデータ 通信料が非常に高額になる場合がありますので、ご利用にあたっては充分にご注意ください。 ▶ アプリの起動について
- Internet Explorer などのブラウザーやメールアプリなどは、無線 WAN がインターネットに接続 してから起動してください。インターネットに接続する前にこれらのアプリを起動すると、イ ンターネットに接続できない場合があります。
- ▶ ブラウザーを閉じたときは、必ず接続が切れているか確認してください 通信を切断していないと、高額のデータ通信料が発生するおそれがあります。ブラウザーを閉 じたときは、必ず設定チャームを確認し、通信が切断されているか確認してください。
- NTT ドコモの Xi データプラン以外をご利用の方は、ご利用のプロバイダーの設定に合わせて設 定変更が必要な場合がありますので、各プロバイダーへご確認ください。

# <span id="page-12-0"></span>接続する

- 1 パソコン本体のワイヤレススイッチをオンにし、電波を発信できる状態に します。
- 2 マウスポインターを右上隅に合わせてチャームを表示し、いぼ(設定)をク リックします。
- 3 設定チャームの「利用可能」をクリックします。

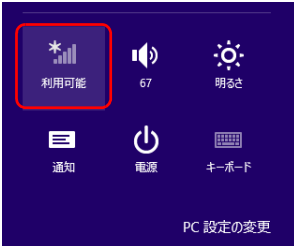

## $P$  POINT.

- デスクトップ画面右下の通知領域から接続することもできます。
	- 1. 通知領域にある 8m をクリックします。

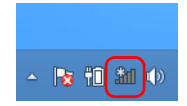

- 2. 続け[て手順](#page-12-1) 4 以降の操作を行います。
- <span id="page-12-1"></span>4 モバイルブロードバンドのところにある「NTT DOCOMO」をクリックし ます。

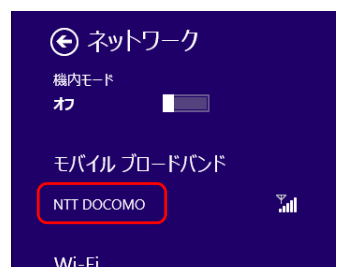

5 パソコンの起動時や省電力状態の復帰時に、自動的に接続したい場合は「自 動的に接続する」にチェックをします。その後「接続」をクリックします。

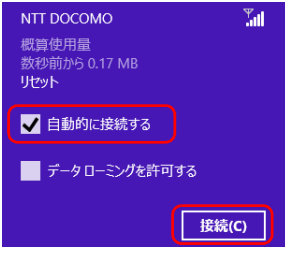

## 修重要

▶「自動的に接続する」にチェックをつけた場合、ご契約された内容によっては高額の データ通信料が発生するおそれがあります。その場合は「自動的に接続する」から チェックを外してください。

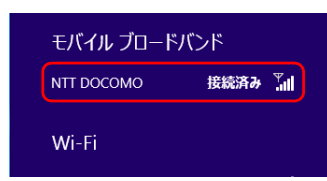

6 「接続済み」と表示されたら、接続完了です。

# <span id="page-14-0"></span>切断する

- マウスポインターを右上隅に合わせてチャームを表示し、図(設定)をク リックします。
- 2. 設定チャームで「NTT DOCOMO」をクリックします。

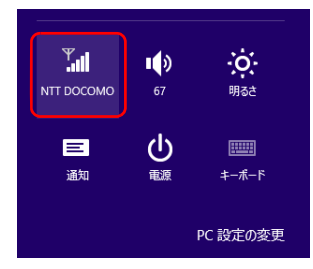

## $\mathsf{P}$  POINT.

▶デスクトップ画面の通知領域から切断することもできます。 1. 通知領域にある mm をクリックします。

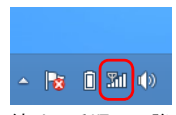

- 2. 続け[て手順](#page-14-1) 3 以降の操作を行います。
- <span id="page-14-1"></span>3 モバイルブロードバンドのところにある「NTT DOCOMO 接続済み」をク リックします。

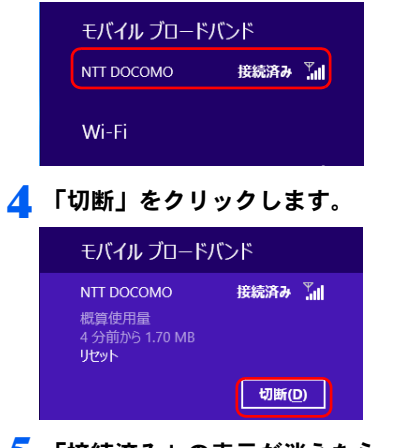

5 「接続済み」の表示が消えたら、切断完了です。

# <span id="page-15-0"></span>電波を停止する

## ■ワイヤレススイッチで電波を停止する

病院や飛行機内、その他電子機器使用の規制がある場所では、あらかじめ無線 WAN の電波 を停止してください。

### 1 パソコン本体のワイヤレススイッチをオフにして無線 WAN の電波を停止 します。

#### $P$ POINT

- ワイヤレススイッチで電波を停止すると、無線 WAN 機能が停止し、消費電力が抑えら れます。

## ■ Windows 8 で雷波を停止する

Windows 8 では、「機内モード」をオンに設定すると、すべての電波を停止することができ ます。また無線機能の電波オン・オフを個別に行うことができます。

## 1 マウスポインターを右上隅に合わせてチャームを表示し、図(設定)をク リックします。

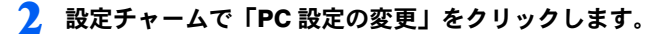

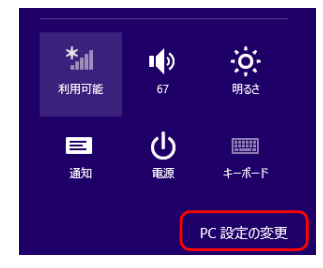

#### 3 「PC 設定」の「ワイヤレス」をクリックします。

「機内モード」のオン・オフで、無線機能すべての電波を停止することができます。 また「ワイヤレスデバイス」-「モバイルブロードバンド 2」のオン・オフで、個別 に電波を停止することができます。

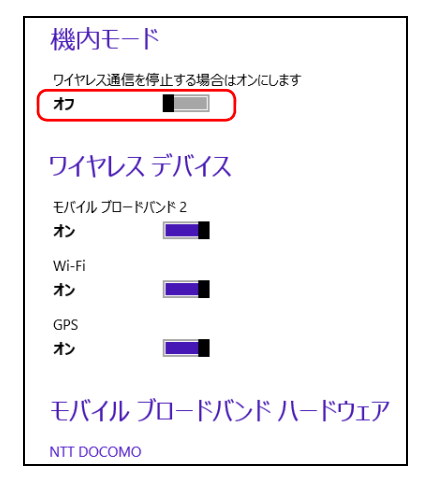

<span id="page-17-0"></span>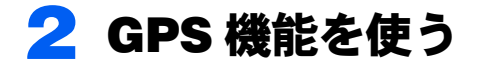

Windows 8 に準拠している GPS 対応アプリを使う場合は、次のとおり GPS 機能 の設定をしてください。

### 修重要

- 本 GPS 機能は簡易的な機能です。周囲の電波環境や天候によっては位置情報を取得できない場 合があります。また、詳細な測位精度を保証するものではありません。
- ▶複数の衛星から情報を取得し位置情報を計算するため、測位には数分~十数分かかることがあ ります。

# <span id="page-17-1"></span>PC 設定の変更をする

1 スタート画面の何もないところを右クリックし、画面右下の「すべてのア プリ」をクリックします。

#### $P$  POINT

- タッチパネルで操作する場合は、画面の下端の外から中へスワイプし、画面右下の 「すべてのアプリ」をタップします。
- 2 「コントロールパネル」をクリックします。 コントロールパネルが見つからない場合は、画面下のスクロールバーの を数回 クリックし、隠れている画面を表示してください。
- 3 「ハードウェアとサウンド」→「位置情報の設定」をクリックします。
- 4 「位置情報の設定変更」で、チェックボックスにチェックを付け、「適用」 をクリックすると、GPS 有効設定となります。

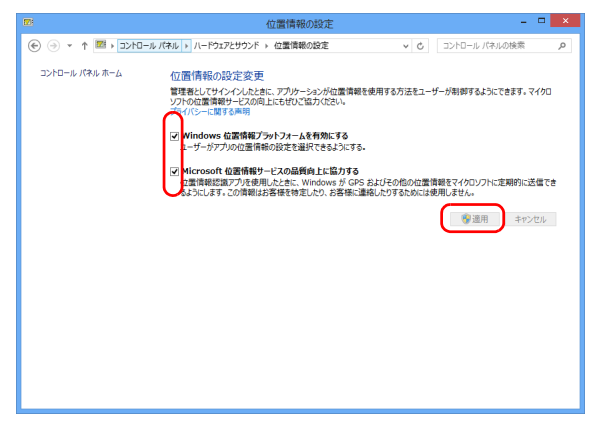

# ■「プライバシー」設定の変更

- 1 マウスポインターを右上隅に合わせて「チャーム」を表示し、図(設定)を クリックします。
- 2 「設定チャーム」で「PC 設定の変更」をクリックします。

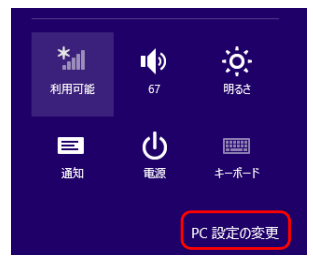

3 PC 設定の「プライバシー」をクリックし、「アプリで自分の位置情報を使 うことを許可する」をオンにします。

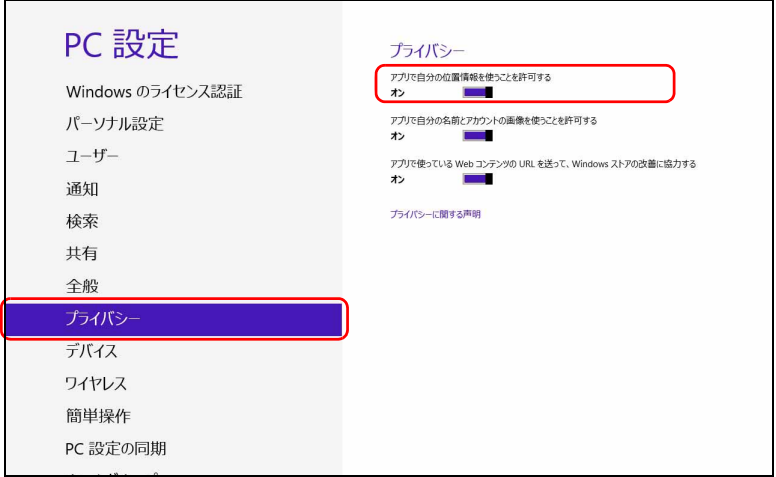

■「ワイヤレス」設定の変更

- 1 マウスポインターを右上隅に合わせてチャームを表示し、※(設定)をク リックします。
- 2 設定チャームで「PC 設定の変更」をクリックします。

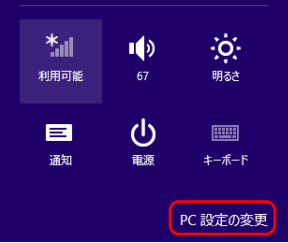

3 PC 設定の「ワイヤレス」をクリックし、「ワイヤレスデバイス」の「GPS」 をオンにします。

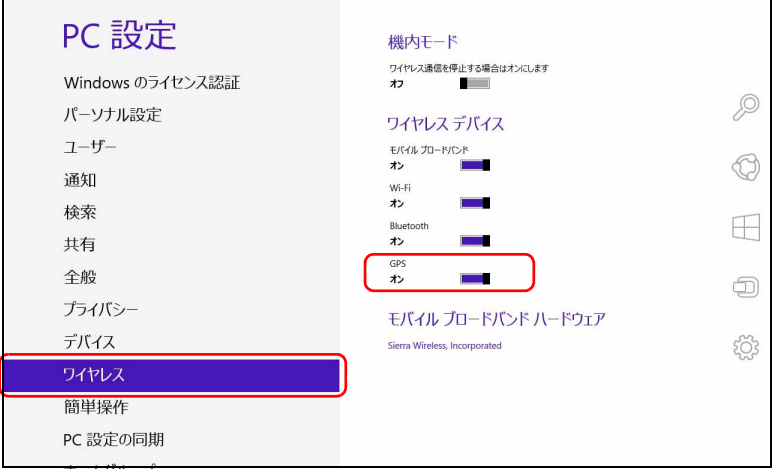

<span id="page-20-0"></span>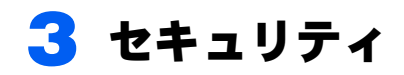

ここでは、SIM に対するセキュリティの設定について説明しています。

# <span id="page-20-1"></span>PIN の有効化を行う

- 1 マウスポインターを右上隅に合わせてチャームを表示し、い定定)をク リックします。
- 2 設定チャームの「利用可能」をクリックします。

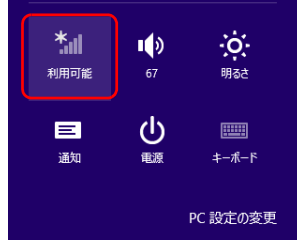

3 モバイルブロードバンドのところにある「NTT DOCOMO」を右クリック します。

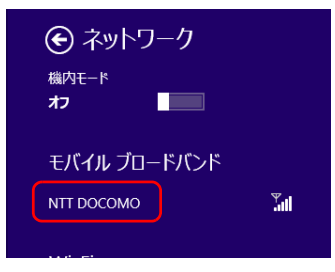

## $P$  POINT.

▶タッチパネルで操作する場合は、1本指で画面を触れた状態でしばらく待ち、四角い 枠が表示されたら画面から指を離します。

▲ 「接続プロパティを表示する」をクリックします。

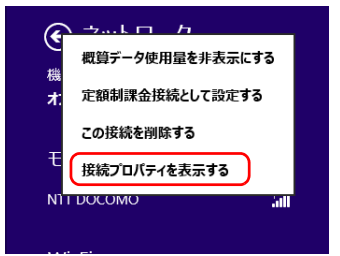

————————————————————<br>「NTT DOCOMO モバイル ブロードバンドのプロパティ」が開きます。

# <mark>「</mark> 「セキュリティ」タブ→「PIN の有効化」の順にクリックします。

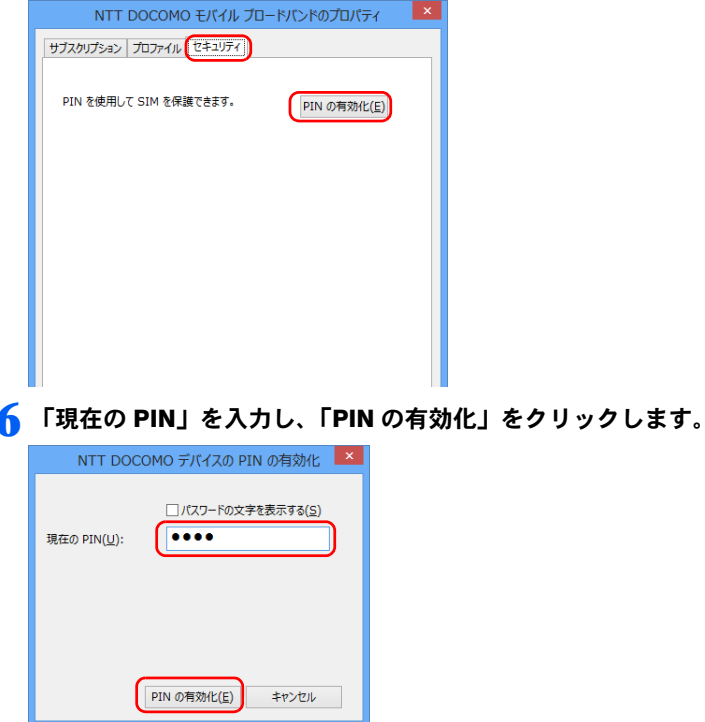

7 「PIN が有効になりました。」と表示されたら、「OK」をクリックします。

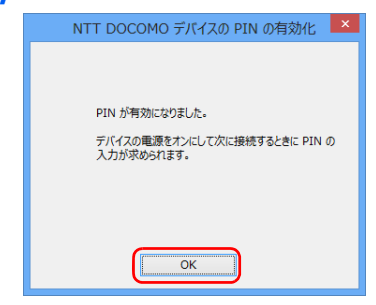

以上で PIN が有効になりました。

# <span id="page-22-0"></span>PIN の変更を行う

- マウスポインターを右上隅に合わせてチャームを表示し、図(設定)をク リックします。
- 2. 設定チャームの「利用可能」をクリックします。

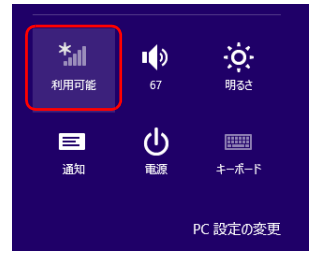

3 モバイルブロードバンドのところにある「NTT DOCOMO」を右クリック します。

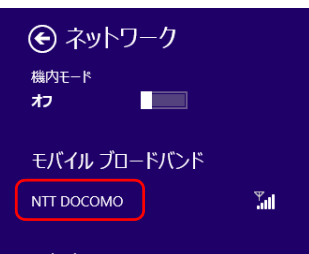

## $P$  POINT

▶タッチパネルで操作する場合は、1本指で画面を触れた状態でしばらく待ち、四角い 枠が表示されたら画面から指を離します。

▲ 「接続プロパティを表示する」をクリックします。

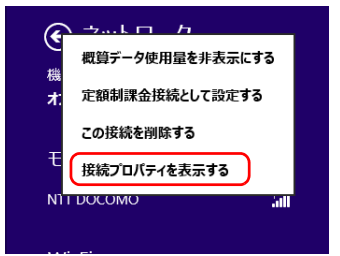

「NTT DOCOMO モバイル ブロードバンドのプロパティ」が開きます。

# <mark>「</mark> 「セキュリティ」タブ→「PIN の有効化」の順にクリックします。

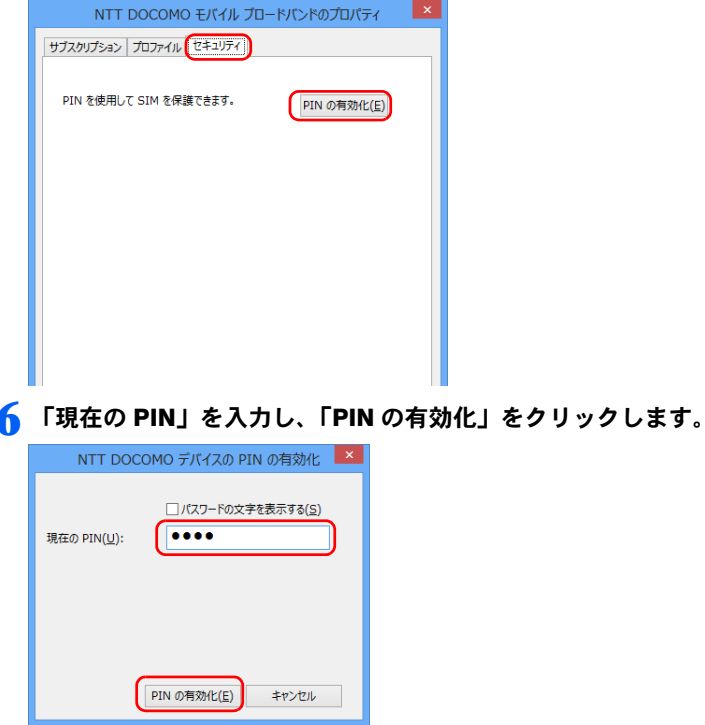

7 「PIN が有効になりました。」と表示されたら、「OK」をクリックします。

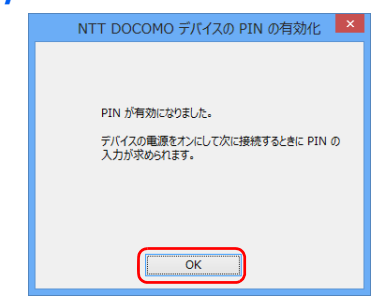

8 「PIN の変更」をクリックします。

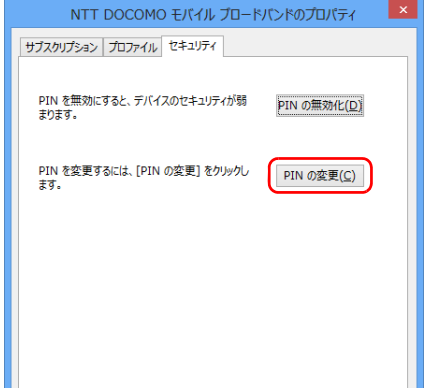

9 「現在の PIN」、「新しい PIN」、「新しい PIN の確認」をそれぞれ入力し、 「PIN の変更」をクリックします。

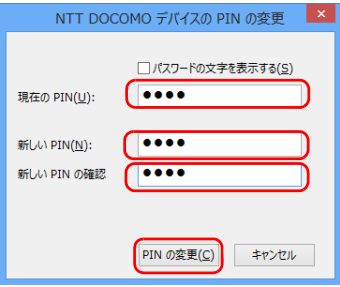

10 「PIN が変更されました。」と表示されたら、「OK」をクリックします。

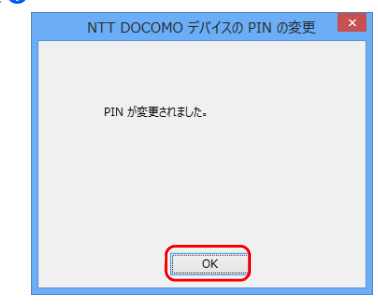

以上で PIN が変更されました。

# <span id="page-25-0"></span>PIN の無効化を行う

- マウスポインターを右上隅に合わせてチャームを表示し、図(設定)をク リックします。
- 2 設定チャームの「利用可能」をクリックします。

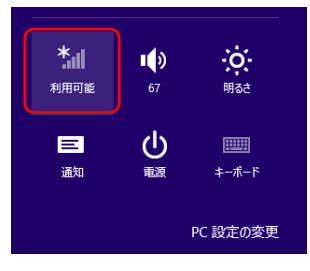

3 モバイルブロードバンドのところにある「NTT DOCOMO」を右クリック します。

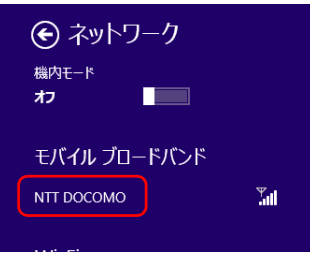

## $P$  POINT

▶タッチパネルで操作する場合は、1本指で画面を触れた状態でしばらく待ち、四角い 枠が表示されたら画面から指を離します。

▲ 「接続プロパティを表示する」をクリックします。

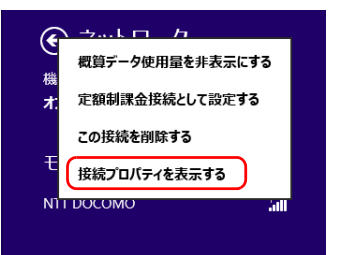

「NTT DOCOMO モバイル ブロードバンドのプロパティ」が開きます。

## 5 「PIN の無効化」をクリックします。

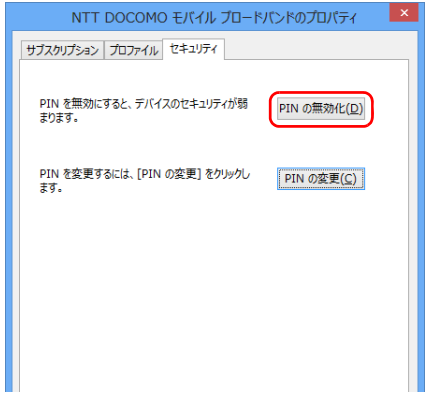

6 「現在の PIN」を入力し、「PIN の無効化」をクリックします。

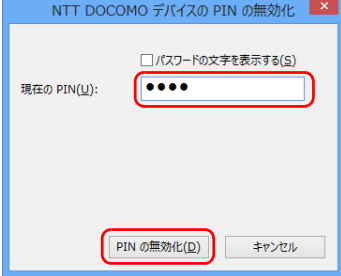

7 「PIN が無効になりました。」と表示されたら、「OK」をクリックします。

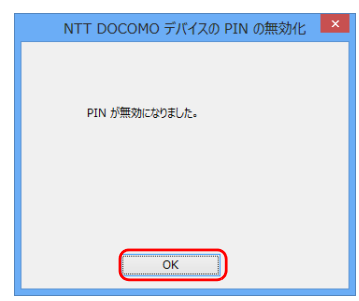

以上で PIN が無効になりました。

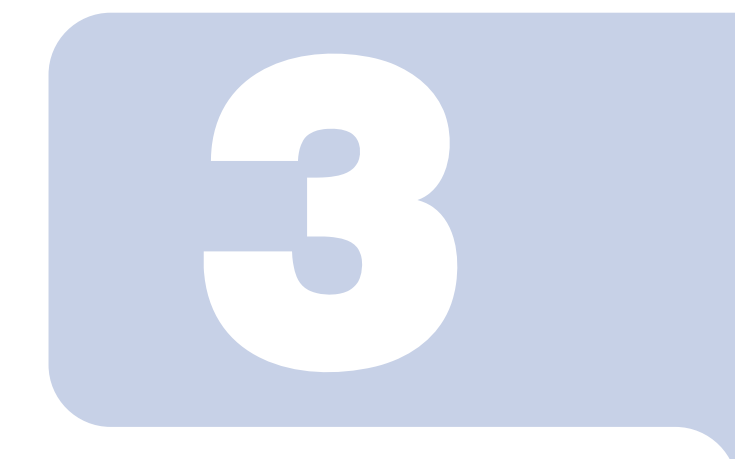

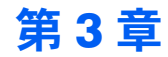

# <span id="page-28-2"></span><span id="page-28-1"></span><span id="page-28-0"></span>コネクションマネージャ 「AirCard Watcher」を使う

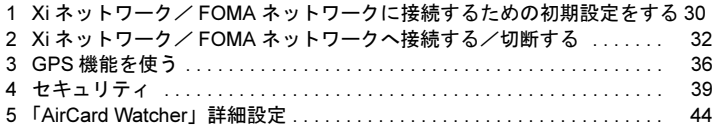

# <span id="page-29-0"></span>1 Xi ネットワーク/ FOMA ネットワー クに接続するための初期設定をする

**修重要** 

- ▶国際ローミングについて このパソコンは海外での無線 WAN の接続を保証していませんが、お使いになる国によっては、 国際ローミングによって接続できる場合があります。その場合には、国際ローミング中のデー タ通信料が非常に高額になる場合がありますので、ご利用にあたっては充分にご注意ください。
- NTT ドコモの Xi データプラン以外をご利用の方は、ご利用のプロバイダーの設定に合わせて 「AirCard Watcher」の設定変更が必要な場合がありますので、各プロバイダーへご確認くださ い。

## 1 「AirCard Watcher」を起動します。

#### ■ Windows 8 の場合

1. スタート画面の何もないところを右クリックし、画面右下の「すべてのアプリ」 をクリックします。

# $P$ POINT

- タッチパネルで操作する場合は、画面の下端の外から中へスワイプし、画面右下の 「すべてのアプリ」をタップします。
- 2. 「Sierra Wireless」の「AirCard Watcher」をクリックします。 「AirCard Watcher」が起動します。

#### ■ Windows 7 の場合

1. 「スタート」ボタン→「すべてのプログラム」→「Sierra Wireless」→「AirCard Watcher」の順にクリックします。

「AirCard Watcher」が起動します。

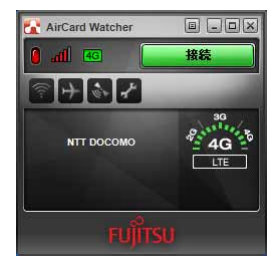

#### **必重要**

- ドコモ UIM カードにパスワードを設定している場合は、パスワードを要求されます。 「AirCard Watcher」を起動したときまたはワイヤレススイッチをオンにしたときに、 パスワードを要求された場合は、ドコモ UIM カードに設定しているパスワードを入力 してください。パスワードについて、詳しくは「4 [セキュリティ」\(→](#page-38-0) P.39)をご覧く ださい。
- -「AirCard Watcher」で電波を停止している場合は、「■「[AirCard Watcher](#page-34-1)」で電波を [停止する」\(→](#page-34-1) P.35)をご覧になり、記載されたように電波が停止されていないか、ご 確認ください。
- 2 「AirCard Watcher」を使って各種設定を変更したい場合は、オプション ボタンをクリックします。

詳細は[、「「ユーザーオプション」ウィンドウで設定を変更する」\(→](#page-44-0) P.45)をご覧く ださい。

NTT ドコモのホームページもあわせてご覧ください。

NTT ドコモ ホームページ <http://www.nttdocomo.co.jp/>

## 修重要

- NTT ドコモの Xi データプラン以外をご利用の方は、ご利用のプロバイダーの設定に合 わせて「AirCard Watcher」の設定変更が必要な場合がありますので、各プロバイダー へご確認ください。

「2Xi ネットワーク / FOMA ネットワークへ接続する / 切断する」(→ P.32) へ進みます。

# <span id="page-31-0"></span>2 Xi ネットワーク/ FOMA ネットワーク へ接続する/切断する

**修重要** 

- ▶ アプリの起動について Internet Explorer などのブラウザーやメールアプリなどは、無線 WAN がインターネットに接続 してから起動してください。インターネットに接続する前にこれらのアプリを起動すると、イ ンターネットに接続できない場合があります。
- ▶ブラウザーを閉じたときは、必ず接続が切れているか確認してください 通信を切断していないと、高額のデータ通信料が発生するおそれがあります。ブラウザーを閉 じたときは、必ず「AirCard Watcher」またはダイヤルアップ接続を確認し、通信が切断されて いるか確認してください。

# <span id="page-31-1"></span>接続する

- 1 パソコン本体のワイヤレススイッチをオンにし、電波を発信できる状態に します。
- 2 「AirCard Watcher」を起動します。 ■ Windows 8 の場合
	- 1. スタート画面の何もないところを右クリックし、画面右下の「すべてのアプリ」 をクリックします。

## $P$ POINT

- タッチパネルで操作する場合は、画面の下端の外から中へスワイプし、画面右下の 「すべてのアプリ」をタップします。
- 2. 「Sierra Wireless」の「AirCard Watcher」をクリックします。 「AirCard Watcher」が起動します。

#### ■ Windows 7 の場合

1. 「スタート」ボタン→「すべてのプログラム」→「Sierra Wireless」→「AirCard Watcher」の順にクリックします。 「AirCard Watcher」が起動します。

3 画面中央に APN 名 (例: NTT ドコモの場合は「NTT DOCOMO」)が表 示され、接続ボタンが緑色で「接続」と表示されていることを確認してく ださい。

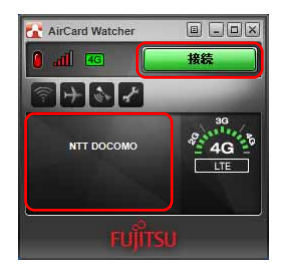

## 修重要

- スリープ状態からのレジューム直後に画面中央部で「デバイスを検出できません」な どと表示され、接続ボタンが緑色ではないことがあります。しばらく待つと緑色に変 わります。

#### ▲ 接続ボタンをクリックします。

「<APN 名 > に接続しています。」と画面中央部に表示されます。

### 5 画面中央部にデータ通信量が表示され、画面右側の通信方式が白に変わっ たら、接続完了です。

このとき、接続ボタンには「切断」が表示されます。

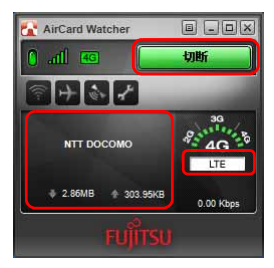

#### $\mathsf{P}$ POINT.

▶画面右側に、Xi ネットワークにつながった場合は「4G」、FOMA ネットワークにつな がった場合は「3G」と表示されます。

# <span id="page-33-0"></span>切断する

- 
- 1 接続ボタンの表示が「切断」になっていることを確認し、「切断」と表示さ れている接続ボタンをクリックします。

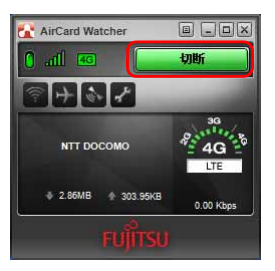

2 「<APN 名 >(例:NTT ドコモの場合は「NTT DOCOMO」)を切断しま した。」と画面中央部に表示され、画面右側の通信方式が黒に変わったら、 切断完了です。

このとき、接続ボタンには「接続」が表示されます。

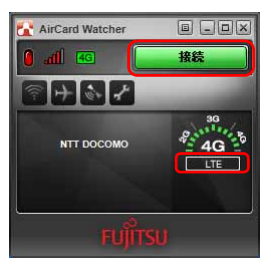

3 必要に応じてパソコン本体のワイヤレススイッチをオフにし、無線 WAN の電波を停止させます。

# <span id="page-34-0"></span>電波を停止する

## ■ワイヤレススイッチで電波を停止する

病院や飛行機内、その他電子機器使用の規制がある場所では、あらかじめ無線 WAN の電波 を停止してください。

### 1 パソコン本体のワイヤレススイッチをオフにして無線 WAN の電波を停止 します。

#### $P$ POINT

- ワイヤレススイッチで電波を停止すると、無線 WAN 機能が停止し、消費電力が抑えら れます。

## <span id="page-34-1"></span>■「AirCard Watcher」で電波を停止する

## 修重要

- ドコモ UIM カードにパスワードを設定している場合は、パスワードを要求されます。 「AirCard Watcher」を起動したときまたはワイヤレススイッチをオンにしたときに、パスワー ドを要求された場合は、ドコモ UIM カードに設定しているパスワードを入力してください。パ スワードについて、詳しくは「4 [セキュリティ」\(→](#page-38-0) P.39) をご覧ください。
	- 1 「AirCard Watcher」の無線オフボタンをクリックします。

画面中央部に「無線オフ」と表示され、電波が停止します。

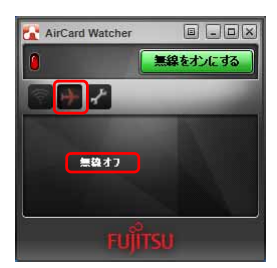

<span id="page-35-0"></span>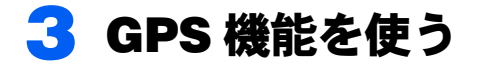

「AirCard Watcher」では、簡易的な GPS 機能を搭載しており、測位することが できます。

### 修重要

- 本 GPS 機能は簡易的な機能です。周囲の電波環境や天候によっては位置情報を取得できない場 合があります。また、詳細な測位精度を保証するものではありません。
- ▶複数の衛星から情報を取得し位置情報を計算するため、測位には数分~十数分かかることがあ ります。

# <span id="page-35-1"></span>GPS 機能を使って測位する

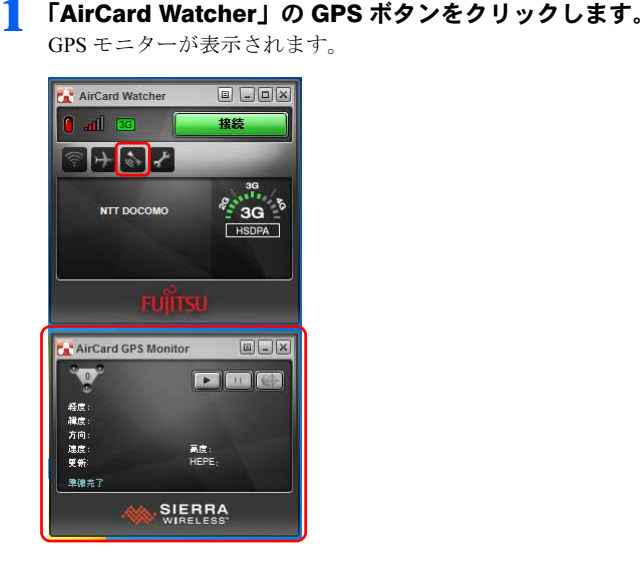

2 GPS モニターの「追跡の開始」ボタンをクリックします。

測位を開始します。

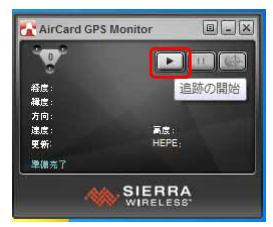

測位が完了すると、GPS モニターに緯度/経度が表示されます。

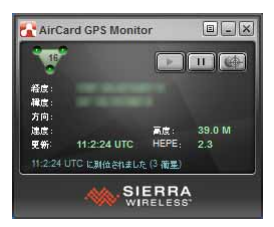

# <span id="page-36-0"></span>特定の地図アプリケーションと連携する

1 GPS モニター上部のメニューボタンをクリックし、「設定」をクリックし ます。

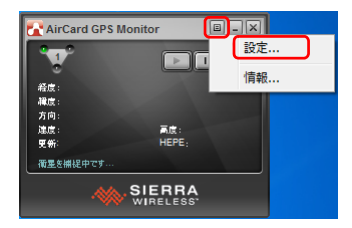

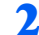

2 「全般」-「マップ URL」の設定を変更し、「OK」をクリックします。

ご購入時は www.google.com が設定されています。

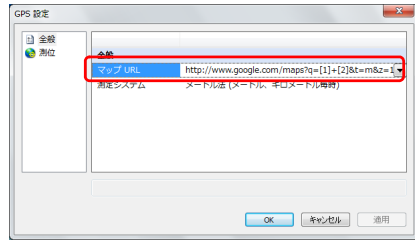

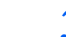

3 GPS モニターの「マップ」をクリックします。

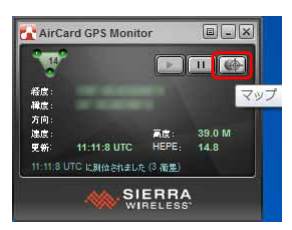

地図アプリケーションとの連携が取れます。

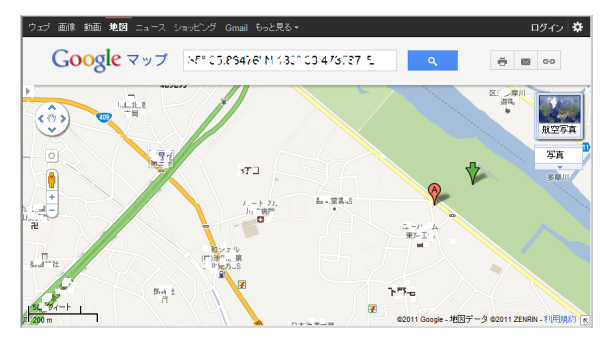

<span id="page-38-2"></span><span id="page-38-0"></span>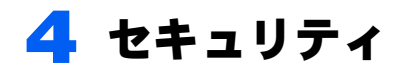

ドコモ UIM カードにパスワードを設定することにより、無線 WAN 機能の利用を 制限することができます。なお、ドコモ UIM カードには、「PIN1 コード」という パスワードを設定することができます。

ドコモ UIM カードに関するご質問は、NTT ドコモ ホームページをご覧ください。 NTT ドコモ ホームページ <http://www.nttdocomo.co.jp/>

# <span id="page-38-1"></span>ドコモ UIM カードのパスワードを使って「AirCard Watcher」にロックをかける

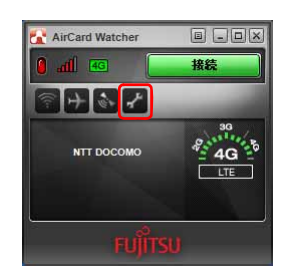

1 「AirCard Watcher」のオプションボタンをクリックします。

2 表示された「ユーザーオプション」ウィンドウで、「SIM 設定」をクリッ クします。

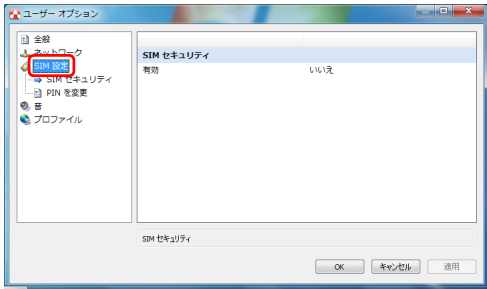

3 「SIM セキュリティ」の「有効」の設定を「はい」に変更すると、「PIN <sup>を</sup> 入力してください」と表示されます。

PIN1 コードを入力して「OK」をクリックします。

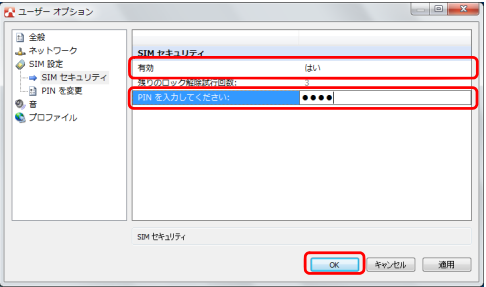

4 「AirCard Watcher」の画面中央部に「PIN は有効化されました」と表示 されます。

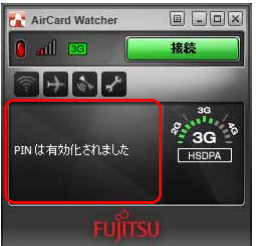

5 「AirCard Watcher」の終了ボタンをクリックし、パソコンを再起動しま す。

**6 「AirCard Watcher」**を起動します。

#### ■ Windows 8 の場合

1. スタート画面の何もないところを右クリックし、画面右下の「すべてのアプリ」 をクリックします。

#### $P$  POINT.

- ▶ タッチパネルで操作する場合は、画面の下端の外から中へスワイプし、画面右下の 「すべてのアプリ」をタップします。
- 2. 「Sierra Wireless」の「AirCard Watcher」をクリックします。 「AirCard Watcher」が起動します。

#### ■ Windows 7 の場合

1. 「スタート」ボタン→「すべてのプログラム」→「Sierra Wireless」→「AirCard Watcher」の順にクリックします。 「AirCard Watcher」が起動し、「SIM はロックされています」と表示されます。

7 正しい PIN1 コードを入力して「送信」をクリックします。

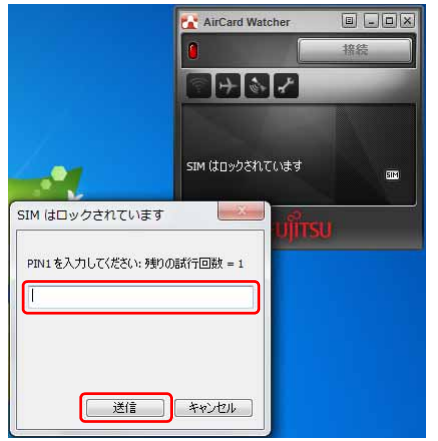

ロックが解除され、使用できるようになります。

#### **必重要**

- パスワードの入力を 3 回間違えると、ドコモ UIM カードがロックされます。 ドコモ UIM カードがロックされた場合は「SIM はブロックされています」というウィンドウが 表示されます。

この場合は、次の手順でロックを解除してください。

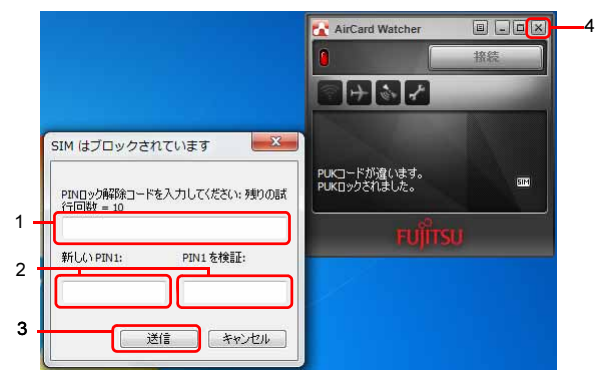

- 1. 「PIN ロック解除コードを入力してください」に、契約時に NTT ドコモより提供された 「PIN ロック解除コード」を入力します。
- 2. 「新しい PIN1」、「PIN1 を検証」に、新しいパスワードを入力します。
- 3. 「送信」をクリックします。
- 4. 「AirCard Watcher」をいったん終了させます。

この手順で「AirCard Watcher」を終了せずに次の操作を行うと、正しいパスワードを入力して もパスワードが解除できなくなります。

・ワイヤレススイッチまたは「AirCard Watcher」で電波を停止し、再び電波を発信する ・パソコンをスタンバイまたは休止状態にした後、レジュームさせる この場合は、ワイヤレススイッチまたは「AirCard Watcher」で電波を停止し、「AirCard Watcher」 を終了させ、しばらくしてから再び「AirCard Watcher」を起動してください。

- PIN ロック解除コードを 10 回間違えると、通信ができなくなります。 PIN ロック解除コードを 10 回間違えると、「SIM が拒否されました」と表示され、通信ができ なくなります。 通信ができなくなった場合は、NTT ドコモへご相談ください。

NTT ドコモ ホームページ <http://www.nttdocomo.co.jp/>

- ドコモ インフォメーションセンター 受付時間:午前 9:00 ~午後 8:00
- ・ドコモの携帯電話からの場合 (局番なし) 151(無料) ※一般電話などからはご利用いただけません。 ・一般電話などからの場合
- 0120-800-000(無料) ※携帯電話、PHS からもご利用になれます。

# <span id="page-42-0"></span>ドコモ UIM カードの PIN1 コードを変更する

1 「AirCard Watcher」のオプションボタンをクリックします。

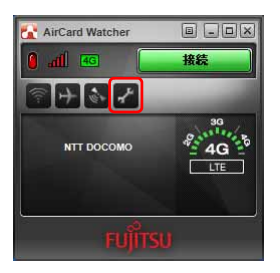

2 表示された「ユーザーオプション」ウィンドウで、「SIM 設定」をクリッ クします。

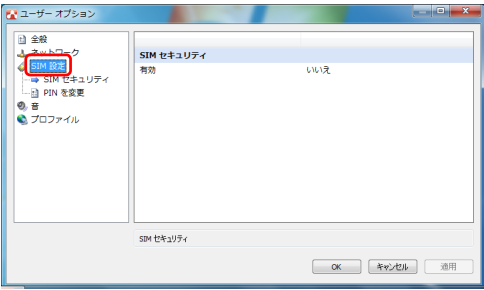

3 「PIN を変更」をクリックし、「現在の PIN を入力」「新規 PIN」「PIN <sup>を</sup> 検証」を入力し、「OK」をクリックします。

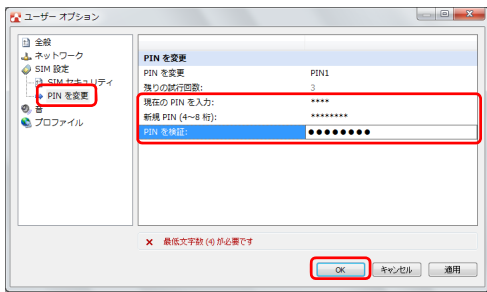

以上で PIN コードの変更は完了です。

# <span id="page-43-0"></span>5「AirCard Watcher」詳細設定

コネクションマネージャ「AirCard Watcher」の詳細設定について説明します。

# 「AirCard Watcher」の画面説明

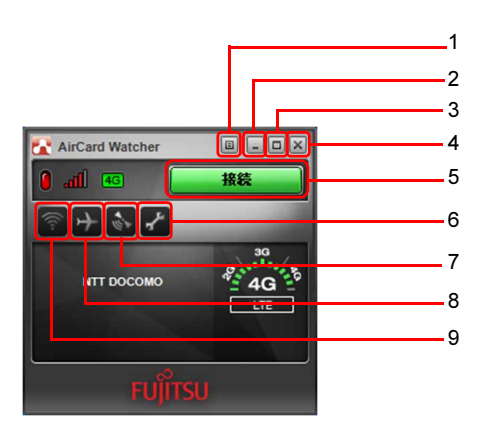

<span id="page-43-1"></span>1 メニューボタン

メニューを表示します。 [「メニューから設定を変更する」\(→](#page-49-0) [P.50](#page-49-0))

- <span id="page-43-2"></span>2 最小化ボタン 「AirCard Watcher」が通知領域に入りま す。
- <span id="page-43-3"></span>3 表示切替ボタン コンパクト表示に切り替えます。 もう一度クリックすると、元の画面に 戻ります。
- <span id="page-43-4"></span>4 終了ボタン 「AirCard Watcher」を終了します。
- <span id="page-43-5"></span>5 接続ボタン Xi ネットワーク/ FOMA ネットワー クに接続します。
- <span id="page-43-6"></span>6 オプションボタン 「ユーザーオプション」ウィンドウを表 示します。各種設定をすることができ ます。
- <span id="page-43-7"></span>7 GPS ボタン GPS モニターが表示されます。
- <span id="page-43-8"></span>8 無線オフボタン 無線の電波を停止します。
- <span id="page-43-9"></span>9 接続設定ボタン 「ユーザーオプション」ウィンドウを表 示します。プロファイル設定をするこ とができます。

# <span id="page-44-0"></span>「ユーザーオプション」ウィンドウで設定を変更する

オプションボタンをクリックすると、「ユーザーオプション」ウィンドウが表示され、各種 設定をすることができます。

また接続設定ボタンをクリックすると、「ユーザーオプション」ウィンドウの「プロファイ ル」の設定画面が表示されます。

設定できる内容は次のとおりです。

# ■全般

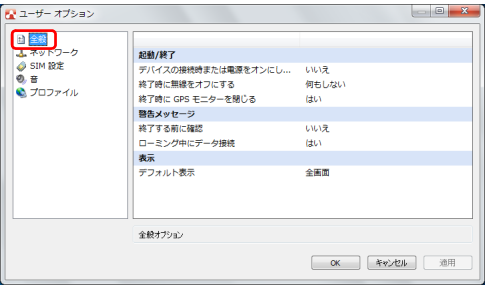

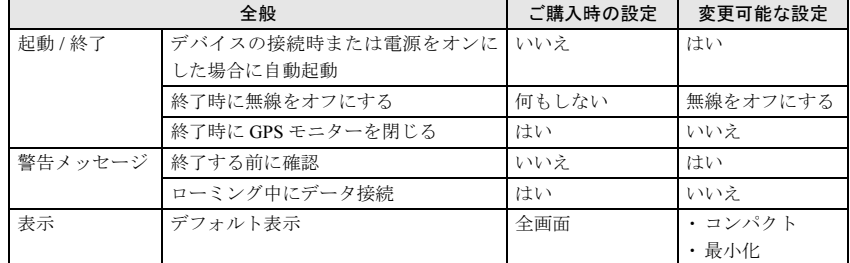

# ■ネットワーク

本項目は設定を変更しないでください。

# ■SIM 設定

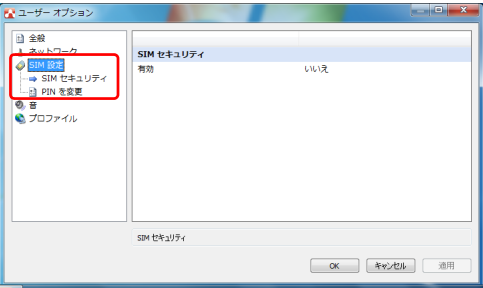

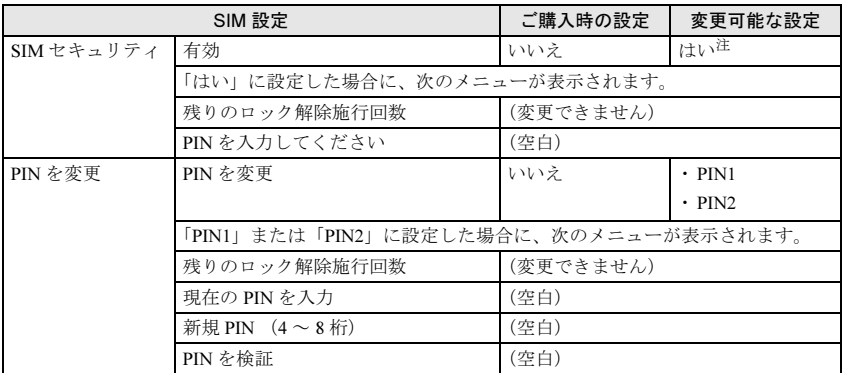

<span id="page-45-0"></span>注:設定を「はい」にする場合の詳細は、「4 [セキュリティ」\(→](#page-38-0) P.39) をご覧ください。

# ■音

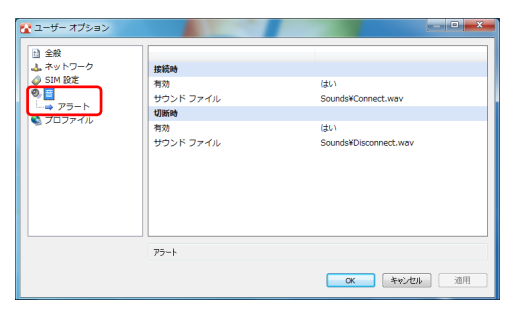

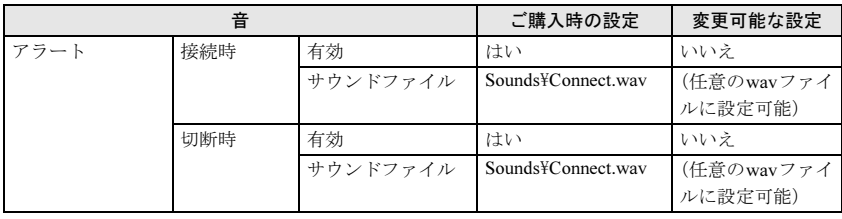

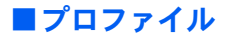

# 修重要

- ドコモ UIM カードが挿入されていない場合は、「プロファイル」は表示されません。

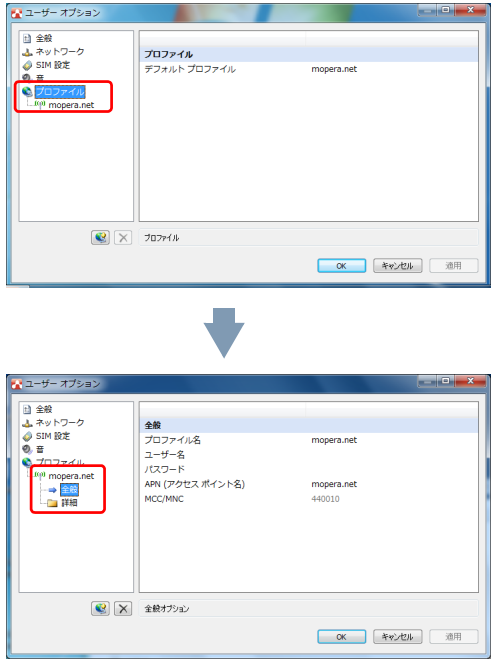

登録されたプロファイルを選択した場合に、次のメニューが表示されます。登録済みのプ ロファイルの設定を変更することができます。

|              | プロファイル          | ご購入時の設定         | 変更可能な設定              |
|--------------|-----------------|-----------------|----------------------|
| デフォルト プロファイル |                 | mopera.net $\#$ | (任意のプロファイ<br>ルに変更可能) |
| 全般           | プロファイル名         |                 | (任意に変更可能)            |
|              |                 | mopera.net $E$  |                      |
|              | ユーザー名           | (空白)            | (任意に変更可能)            |
|              | パスワード           | (空白)            | (任意に変更可能)            |
|              | APN (アクセスポイント名) | mopera.net      | (任意に変更可能)            |
|              | MCC/MNC         | (変更できません)       |                      |

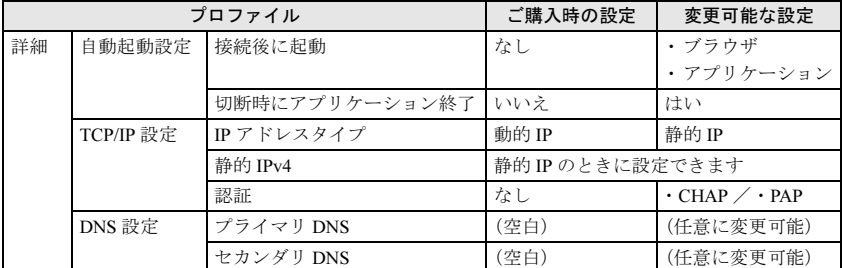

<span id="page-47-1"></span>注:ご購入時のデフォルトプロファイルは mopera.net に設定されています。

# <span id="page-47-0"></span>■新規にプロファイルを追加する

1 「プロファイル」を右クリックし、「新規プロファイルを追加」をクリック します。

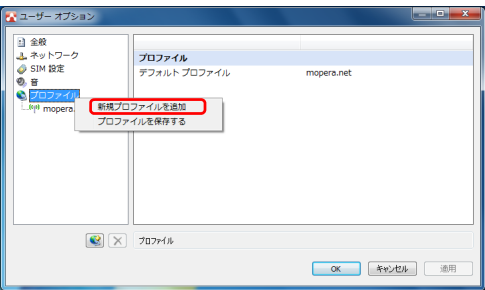

2 「新規プロファイル」が作成されたら、プロファイル名など設定を変更しま す。

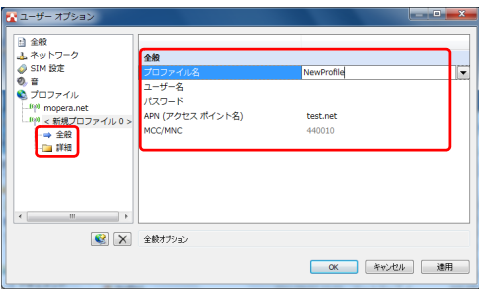

3 「プロファイル」の「デフォルトプロファイル」から作成したプロファイル を選択した後、「OK」をクリックします。

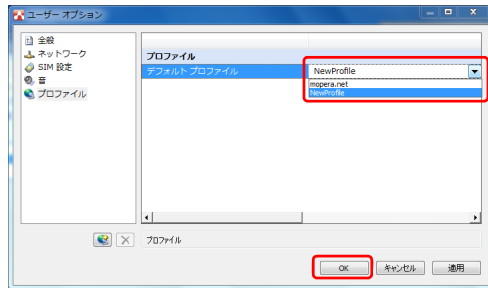

これで新規プロファイルの追加は完了です。

## 修重要

- ▶ご購入時から登録されている mopera.net のプロファイルは削除しないでください。
- ご購入時の CID=1 には APN=mopera.net が設定されています。

デフォルトプロファイルで設定された APN は、CID=1 に設定されます。

ご購入時に戻すためには、再度 mopera.net のプロファイルをデフォルトプロファイルに設定し 直してください。

・ご購入時の CID 設定

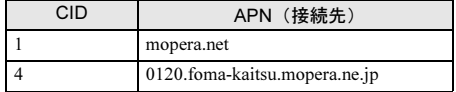

# <span id="page-49-0"></span>メニューから設定を変更する

メニューボタンをクリックし、表示されたメニューから設定を変更することができます。

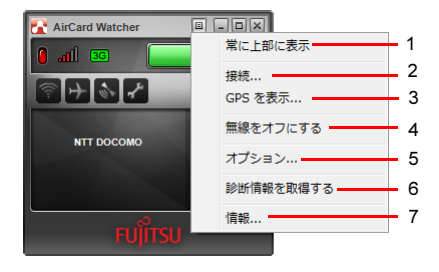

<span id="page-49-2"></span>1 常に上部に表示

常に前面表示します。

- <span id="page-49-3"></span>2 接続 「ユーザーオプション」ウィンドウを表 示します。プロファイル設定をするこ とができます。
- <span id="page-49-4"></span>3 GPS を表示 GPS モニターが表示されます。
- <span id="page-49-5"></span>4 無線をオフにする 無線の電波を停止します。
- <span id="page-49-6"></span>5 オプション 「ユーザーオプション」ウィンドウを表 示します。各種設定をすることができ ます。
- <span id="page-49-7"></span>6 診断情報を取得する サポート外です。
- <span id="page-49-8"></span>7 情報 ソフトウェアバージョン (ビルド)な どを見ることができます。

# <span id="page-49-1"></span>画面表示サイズを切り替える

表示切替ボタンをクリックすると、コンパクト表示にすることができます。 もう一度表示切替ボタンをクリックすると、元の大きさの画面に戻ります。

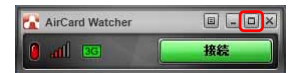

最小化ボタンをクリックすると、「AirCardWatcher」が通知領域に入ります。

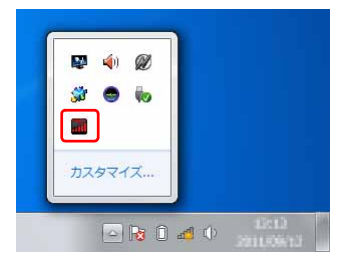

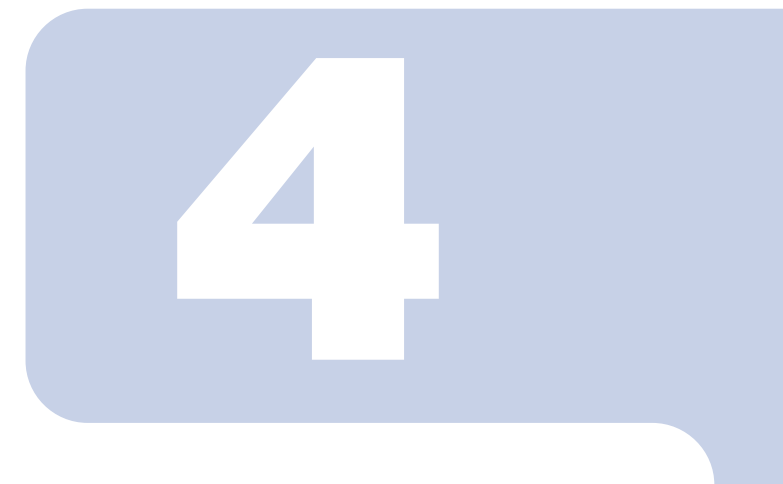

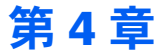

<span id="page-50-2"></span><span id="page-50-1"></span><span id="page-50-0"></span>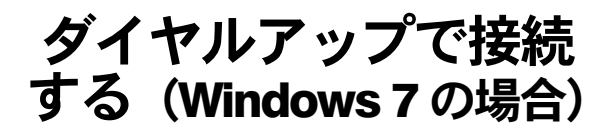

1 Xi ネットワーク/ FOMA [ネットワークに接続するための初期設定をする](#page-51-0) 52 2 Xi ネットワーク/ FOMA [ネットワークへ接続する/切断する](#page-56-0) ....... 57

# <span id="page-51-0"></span>1 Xi ネットワーク/ FOMA ネットワー クに接続するための初期設定をする

ここでは、このパソコンのダイヤルアップを使用して、Xi ネットワーク/ FOMA ネットワークへ接続したり、切断したりする方法について説明しています。ご利 用の契約プランをご確認のうえ、設定方法をご覧ください。

## **修重要**

- ▶ 国際ローミングについて このパソコンは海外での無線 WAN の接続を保証していませんが、お使いになる国によっては、 国際ローミングによって接続できる場合があります。その際には、国際ローミング中のデータ 通信料が非常に高額になる場合がありますので、ご利用にあたっては充分にご注意ください。
- ▶NTT ドコモの Xi データプラン以外をご利用の方は、ご利用のプロバイダーの設定に合わせて設 定変更が必要な場合がありますので、各プロバイダーへご確認ください。

プロバイダーに「mopera U」を利用する ? 利用する けいしん しんしん 利用しない ご利用のプロバイダーの APN(接続先情 報)を設定してください。 「APN [情報を設定する」\(→](#page-52-0) P.53) [「ダイヤルアップ接続の設定を行う」\(→](#page-53-0) P.54)

次の図をご確認のうえ、手順に従って初期設定してください。

- <span id="page-52-0"></span>1 パソコン本体のワイヤレススイッチをオンにし、電波を発信できる状態に します。
- 2 「スタート」ボタン→「すべてのプログラム」→「Sierra Wireless」→ 「AirCard Watcher」の順にクリックします。

「AirCard Watcher」が起動します。

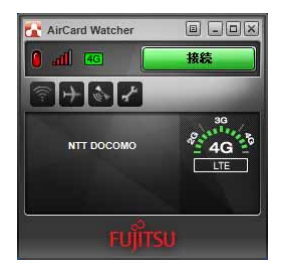

## **必重要**

- ドコモ UIM カードにパスワードを設定している場合は、パスワードを要求されます。 「AirCard Watcher」を起動したときまたはワイヤレススイッチをオンにしたときに、 パスワードを要求された場合は、ドコモ UIM カードに設定しているパスワードを入力 してください。パスワードについて、詳しく[は「セキュリティ」\(→](#page-38-2) P.39)をご覧く ださい。
- ▶ 「AirCard Watcher」で電波を停止している場合は、無線をオンにする必要があります。 「AirCard Watcher」で電波を停止している場合は、「「AirCard Watcher[」で電波を停止](#page-59-1) [する」\(→](#page-59-1) P.60)をご覧になり、記載されたように電波が停止されていないか、ご確 認ください。
- 3 「AirCard Watcher」を使って新規プロファイルを作成し、APN の設定を 行います。

詳細は「「AirCard Watcher[」詳細設定」-「新規にプロファイルを追加する」\(→](#page-47-1) P.48) をご覧ください。

#### **パ重要**

▶ mopera.net以外のAPNを使う場合は、新規にプロファイルを作成してAPNを設定した 後、デフォルトプロファイルとして設定してください。

### ■ 終了ボタンをクリックして「AirCard Watcher」を終了します。

#### <span id="page-53-0"></span>□ ダイヤルアップ接続の設定を行う

#### **风重要**

- ドコモ UIM カードにパスワードを設定している場合は、パスワードを要求されます。 「AirCard Watcher」を起動したときまたはワイヤレススイッチをオンにしたときに、パスワー ドを要求された場合は、ドコモ UIM カードに設定しているパスワードを入力してください。パ スワードについて、詳しくは[「セキュリティ」\(→](#page-38-2) P.39)をご覧ください。
- 電波を停止している場合は、無線をオンにする必要があります。「AirCard Watcher」で電波を 停止している場合は、「「AirCard Watcher」で雷波を停止する」(→ P.60) をご覧になり、記載 されたように電波が停止されていないか、ご確認ください。 ワイヤレススイッチをオフにして電波を停止している場合は、オンにしておいてください。
	- 1 パソコン本体のワイヤレススイッチをオンにし、電波を発信できる状態に します。
	- 2 「スタート」ボタン→「コントロールパネル」の順にクリックします。 「コントロールパネル」ウィンドウが表示されます。
	- 3 「ネットワークとインターネット」の「インターネットへの接続」をクリッ クします。

「インターネットへの接続」ウィンドウが表示されます。 まだ 1 度もダイヤルアップの接続をしていない場合は、手順 5 へ進んでください。

#### ▲ インターネットへの接続を設定します。

・既存の接続を使う場合 新規に設定する必要はありません。 「はい、既存の接続を選びます」を選択して「次へ」をクリックし、「Xi [ネット](#page-56-0) ワーク/ FOMA [ネットワークへ接続する/切断する」\(→](#page-56-0) P.57)へ進みます。

#### ・新規に作る場合 「いいえ、新しい接続を作成します」を選択して「次へ」をクリックします。

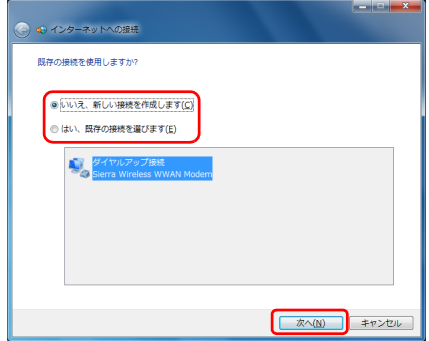

5 「ダイヤルアップ」をクリックします。

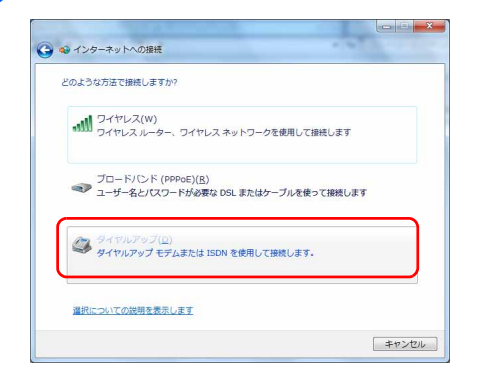

6 次の項目を入力し、「接続」をクリックすると、設定が完了しインターネッ トに接続します。

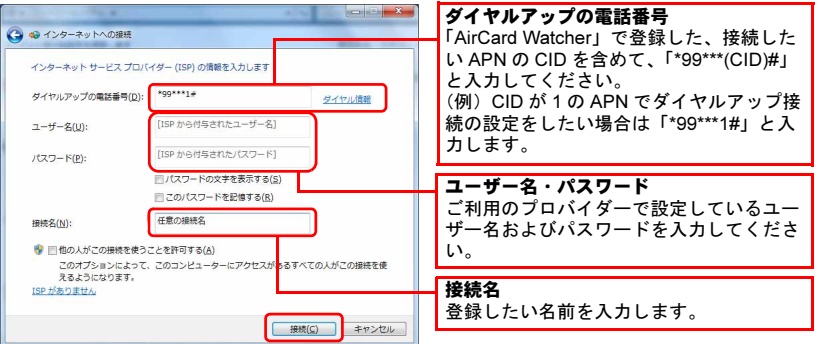

## $P$ POINT

▶「ネットワークの場所の設定」ウィンドウが表示されたら

「今すぐインターネットを参照します」または「閉じる」をクリックすると、「ネット ワークの場所の設定」ウィンドウが表示される場合があります。「ネットワークの場 所の設定」ウィンドウが表示された場合は、「公共の場所」を設定することをお勧め いたします。

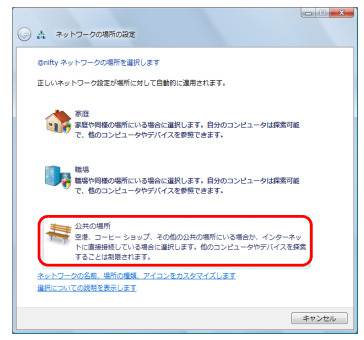

インターネットに接続すると、画面に「インターネットに接続されています」と表 示されます。

ダイヤルアップ接続をご利用の方は、これで初期設定は完了です。

## 7 ダイヤルアップの接続を切断します。

次回以降接続するときは、「Xi ネットワーク/FOMA [ネットワークへ接続する/切](#page-56-0) [断する」\(→](#page-56-0) P.57)の手順に従って接続します。

# <span id="page-56-0"></span>2 Xi ネットワーク/ FOMA ネットワーク へ接続する/切断する

ここでは、このパソコンの無線 WAN を使用して、Xi ネットワーク/ FOMA ネッ トワークへ接続したり、切断したりする方法について説明しています。ご利用の 契約プランをご確認のうえ、設定方法をご覧ください。

#### **必重要**

- ▶ ソフトウェアの起動について 「Internet Explorer」やメールソフトなどは、無線 WAN がインターネットに接続してから起動 してください。インターネットに接続する前にこれらのソフトウェアを起動すると、インター ネットに接続できない場合があります。
- ▶ ブラウザーを閉じたときは、必ず接続が切れているか確認してください 通信を切断していないと、高額のデータ通信料が発生するおそれがあります。ブラウザーを閉 じたときは、必ず「AirCard Watcher」またはダイヤルアップ接続を確認し、通信が切断されて いるか確認してください。
- ▶「インターネットオプション」で「ダイヤルしない」に設定してください 「インターネットオプション」の設定によっては、パソコンが起動中に、自動的にダイヤルアッ プ接続でインターネットに接続する場合があります。このような場合、高額のデータ通信料が 発生するおそれがあります。自動的にインターネットに接続することを防ぐため、「インター ネット オプション」の「接続」タブにある「ダイヤルしない」を設定しておいてください。 「インターネット オプション」は、「スタート」ボタン→「コントロールパネル」→「ネット ワークとインターネット」→「インターネット オプション」の順にクリックして表示できます。

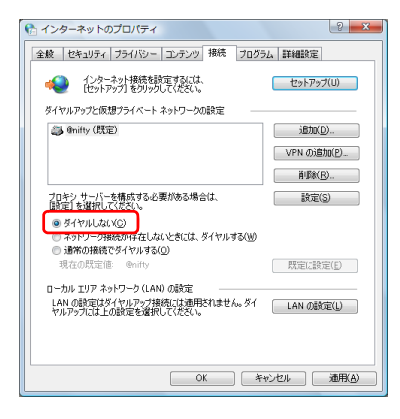

# <span id="page-57-0"></span>接続する

1 パソコン本体のワイヤレススイッチをオンにし、電波を発信できる状態に します。

## 2 画面右下の通知領域にある は をクリックします。

ネットワークに接続するためのウィンドウが表示されます。 通知領域にアイコンがない場合は、「スタート」ボタン→「コントロールパネル」→ 「ネットワークとインターネット」→「ネットワークに接続」の順にクリックしてく ださい。

3 接続するネットワークを選択し、「接続」をクリックします。

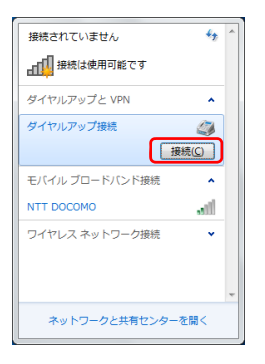

4 表示された接続画面の設定を確認し、「ダイヤル」をクリックします。

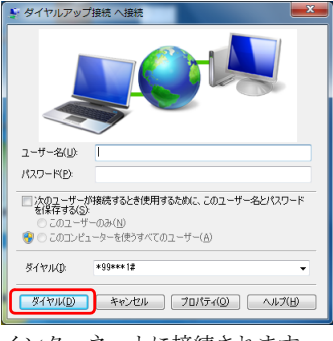

インターネットに接続されます。

# <span id="page-58-0"></span>切断する 1 画面右下の通知領域にある 調 をクリックします。 「現在の接続先」ウィンドウが表示されます。 通知領域にアイコンがない場合は、「スタート」ボタン→「コントロールパネル」→ 「ネットワークとインターネット」→「ネットワークに接続」の順にクリックしてく ださい。 2 切断するネットワークを選択し、「切断」をクリックします。 通信が切断します。 現在の接続先:  $\epsilon_p$ **タイヤルアップ接続**<br>インターネット アクセス ダイヤルアップと VPN  $\lambda$ ダイヤルアップ接続 接続済み < 切断(D) ワイヤレス ネットワーク接続 ネットワークと共有センターを開く

3 必要に応じてパソコン本体のワイヤレススイッチをオフにし、無線 WAN の電波を停止させます。

# <span id="page-59-0"></span>電波を停止する

## ■ワイヤレススイッチで電波を停止する

病院や飛行機内、その他電子機器使用の規制がある場所では、あらかじめ無線 WAN の電波 を停止してください。

### 1 パソコン本体のワイヤレススイッチをオフにして無線 WAN の電波を停止 します。

「AirCard Watcher」の画面中央部に「無線オフ」と表示されます。

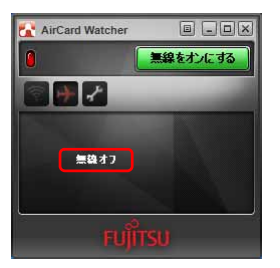

#### $P$ POINT

▶ワイヤレススイッチで電波を停止すると、無線 WAN 機能が停止し、消費電力が抑えら れます。

## <span id="page-59-1"></span>■「AirCard Watcher」で雷波を停止する

「AirCard Watcher」で無線 WAN の電波を停止することもできます。

### 修重要

- ドコモ UIM カードにパスワードを設定している場合は、パスワードを要求されます。 「AirCard Watcher」を起動したときまたはワイヤレススイッチをオンにしたときに、パスワー ドを要求された場合は、ドコモ UIM カードに設定しているパスワードを入力してください。パ スワードについて、詳しくは「5. セキュリティ」(→ P.28) をご覧ください。

## 1 「スタート」ボタン→「すべてのプログラム」→「Sierra Wireless」→ 「AirCard Watcher」の順にクリックします。

「AirCard Watcher」が起動します。

#### 2. 「AirCard Watcher」の無線オフボタンをクリックします。

画面中央部に「無線オフ」と表示され、電波が停止します。

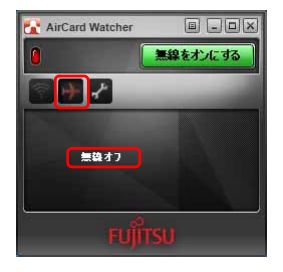

Memo

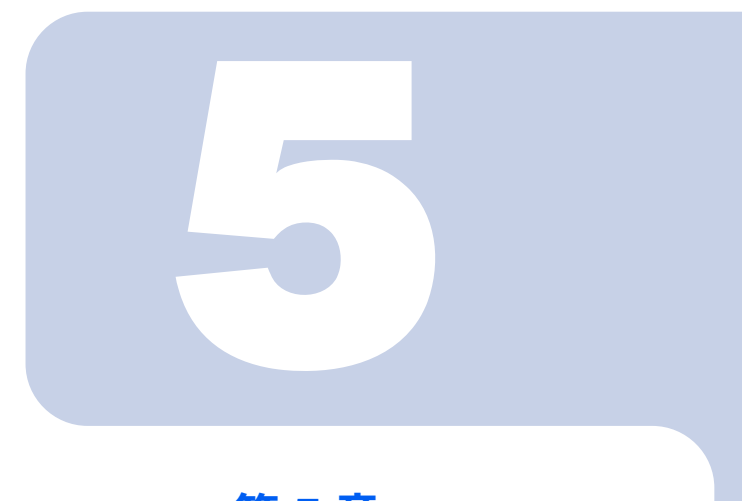

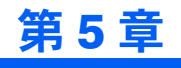

# <span id="page-62-1"></span><span id="page-62-0"></span>無線 WAN で困ったら

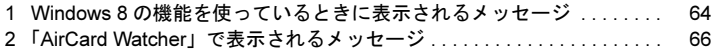

# <span id="page-63-0"></span>1 Windows 8 の機能を使っているとき に表示されるメッセージ

ここでは Windows 8 の機能で無線 WAN を使っていて、「故障かな?」と思うよ うなトラブルが発生した場合の対処方法を説明しています。

□「SIM を挿入してください」と表示される。

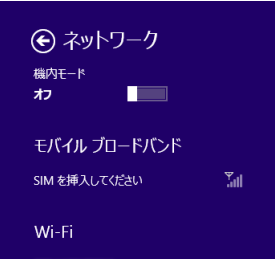

[ 原因 ]:ドコモ UIM カードがセットされていない。または認識できていない。 [ 対処 ]:『製品ガイド』をご覧になり、ドコモ UIM カードをセットし直してください。

## □「機内モードオン」と表示される。

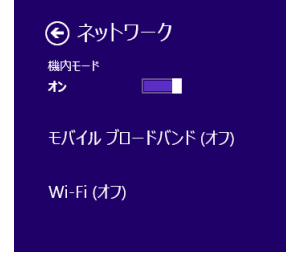

[原因1:機内モードがオンになっている。

[ 対処 ]:機内モードがオンになっていると、電波が停止状態になっています。

□「無線モバイルブロードバンド(オフ)」と表示され、機内モードオフからオン にしても、何も変わらない。

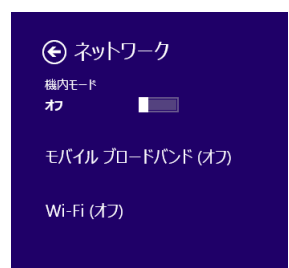

[原因]:ワイヤレススイッチで電波が停止されている。 [ 対処 ]:ワイヤレススイッチがオンになっているか、確認してください。

# <span id="page-65-0"></span>2 「AirCard Watcher」で表示されるメッセージ

ここでは「AirCard Watcher」で無線 WAN を使っていて、「故障かな?」と思う ようなトラブルが発生した場合の対処方法を説明しています。

□「SIM が挿入されていません」と表示される。

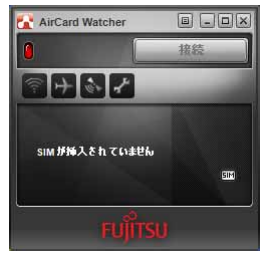

[ 原因 ]:ドコモ UIM カードがセットされていない。または認識できていない。 [ 対処 ]:『製品ガイド』をご覧になり、ドコモ UIM カードをセットし直してください。

□「無線オフ」と表示される。また、接続ボタンに「無線をオンにする」と表示 され、クリックしても無線オンにならない。

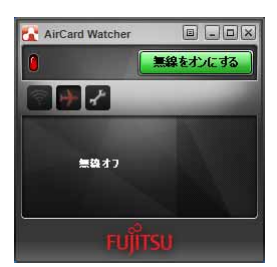

[原因]:ワイヤレススイッチで雷波が停止されている。 [対処]:ワイヤレススイッチがオンになっているか確認してください。 □「ネットワークサーチ中」の表示のままとなる。

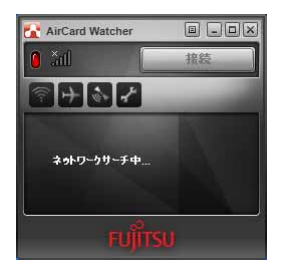

[ 原因 ]:接続している場所の電波が弱い。

[ 対処 ]:接続場所を変更するなどして、電波環境の良い所でご利用ください。

#### □「デバイスを検出できません」の表示のままとなる。

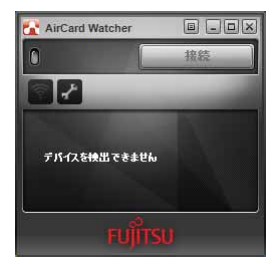

- [ 原因 ]:ワイヤレススイッチがオフのままパソコンを起動し、デバイス認識ができな かった。
- [対処 ]: パソコン本体のワイヤレススイッチをオンにし、電波を発信できる状態にし てください。

B5FK-0931-01 Z0-00

## 発 行 日 2012 年 10 月

### 発行責任 富士通株式会社

## 〒 105-7123 東京都港区東新橋 1-5-2 汐留シティセンター

- ●このマニュアルの内容は、改善のため事前連絡なしに変更することがありま す。
- ●このマニュアルに記載されたデータの使用に起因する第三者の特許権およ びその他の権利の侵害については、当社はその責を負いません。
- ●無断転載を禁じます。